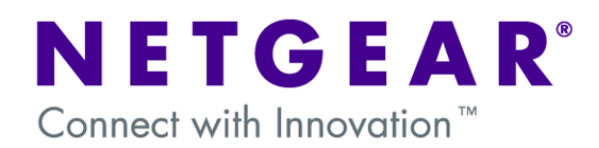

### **VPN Configuration of ProSafe Client and Netgear ProSafe Router:**

This document will guide you on how to create IKE and auto-VPN policies for your ProSafe Netgear Router, as well as how to configure the VPN Pro-Safe VPN client in order to allow a Virtual Private Network to be established over the internet.

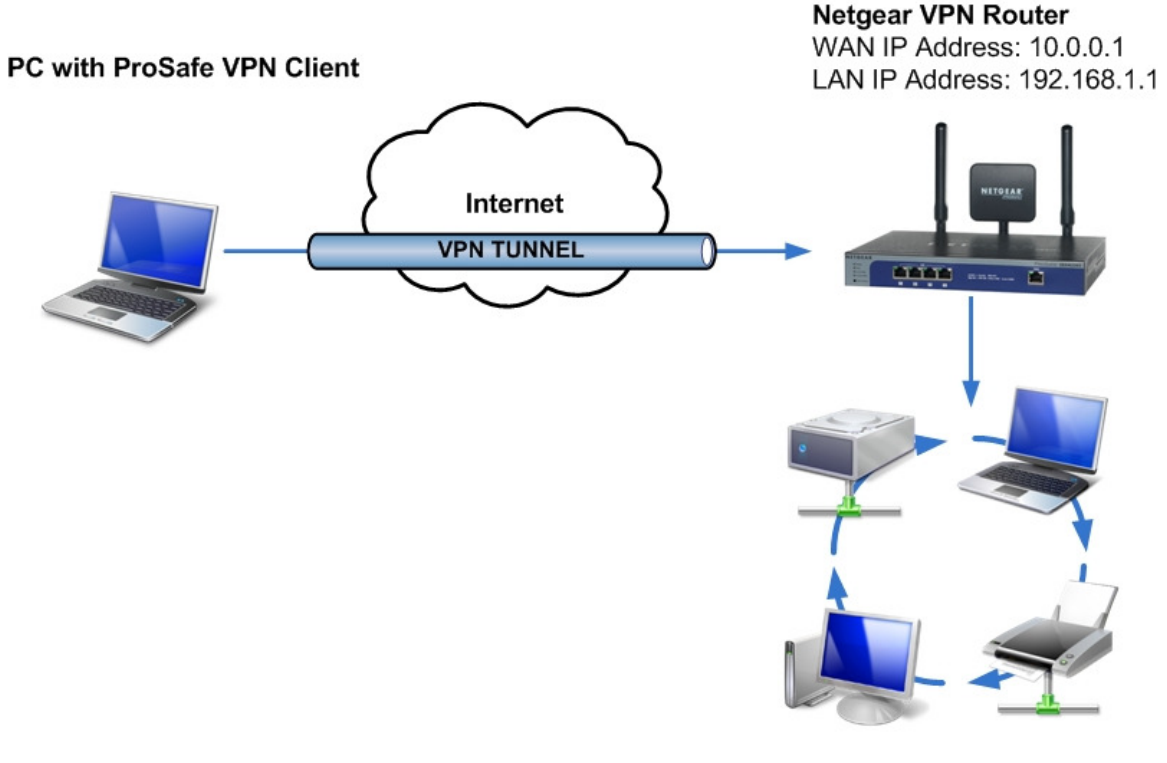

**Business Network** Network address: 192.168.1.0

**NOTE:** This document assumes that your router is either receiving a public IP address on the WAN interface or that the gateway device(s) have the correct port forwarding or DMZ configured so that port 500 UDP is open for the router, these gateway devices must also allow VPN passthrough.

# **Router Settings:**

As we configure the Netgear VPN Router, there will be information we'll add which will later be used in the configuration of the ProSafe Client Software. This information will be marked with red numbered circles. You can print this form to help keep track of this information.

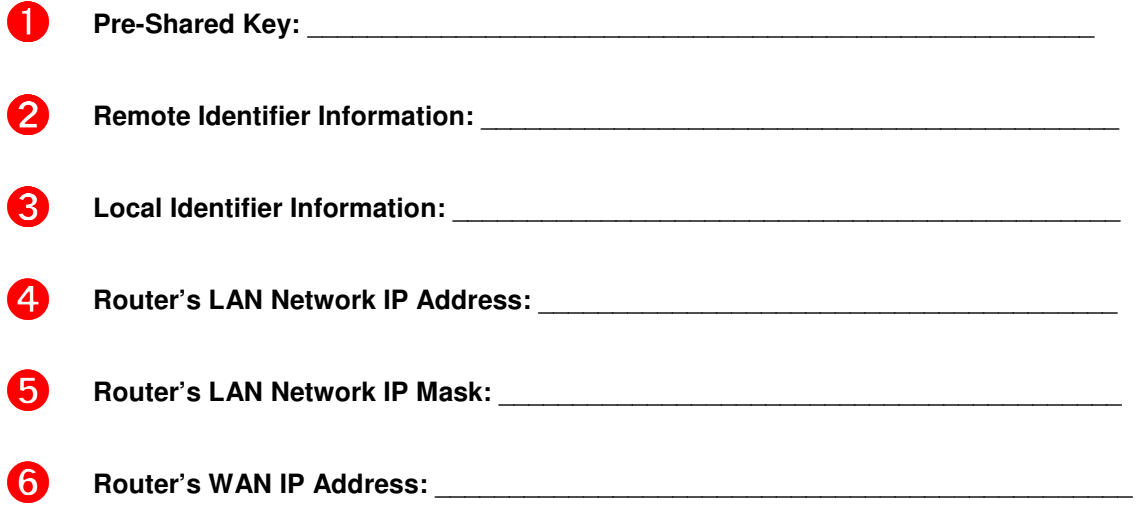

#### **Creation of the VPN Policy on the ProSafe Router:**

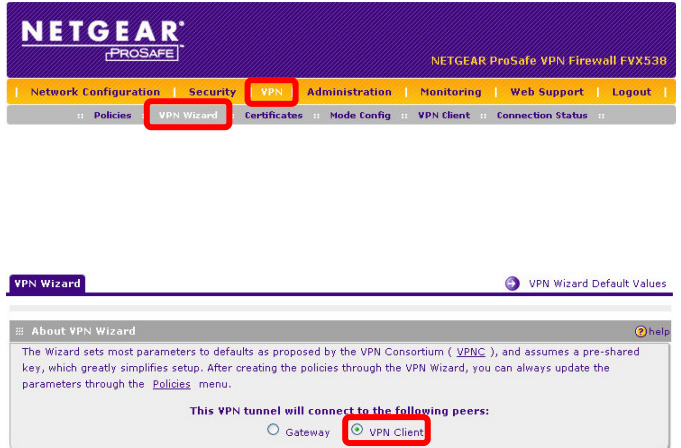

• From the Router's GUI, go to the VPN section and then select the VPN wizard.

• There, select the option for VPN Client. .

Now you will have the following fields available:

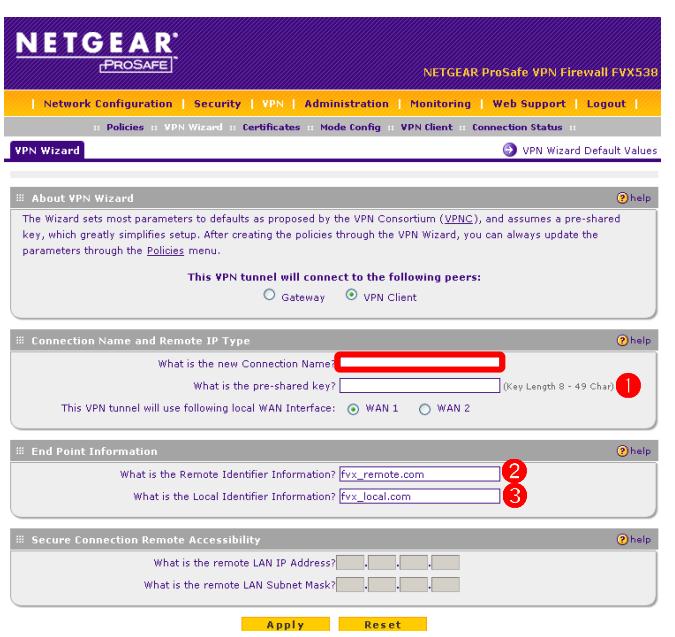

- **Connection Name:** The name can be any alphanumeric string. It identifies your tunnel, but it bears no relevance to the connection.
- ➊ **Pre-Shared Key:** The name can be any alphanumeric string from 8 to 49 characters long.

➋ **Remote Identifier Information:** The name can be any alphanumeric string. It is a name that identifies the remote peer in the VPN Connection (Client). You can leave the default or create your own identifier.

- ➌ **Local Identifier Information:** The name can be any alphanumeric string. It is a name that identifies the local peer in the VPN Connection (Router). You can leave the default or create your own identifier.
- **WAN Interface:** If your router has more than one WAN Interface, you'll be prompted to select which interface to use for the VPN Tunnel.

Once you apply, you will see the policy we created in the list of VPN Policies. Make note of the following:

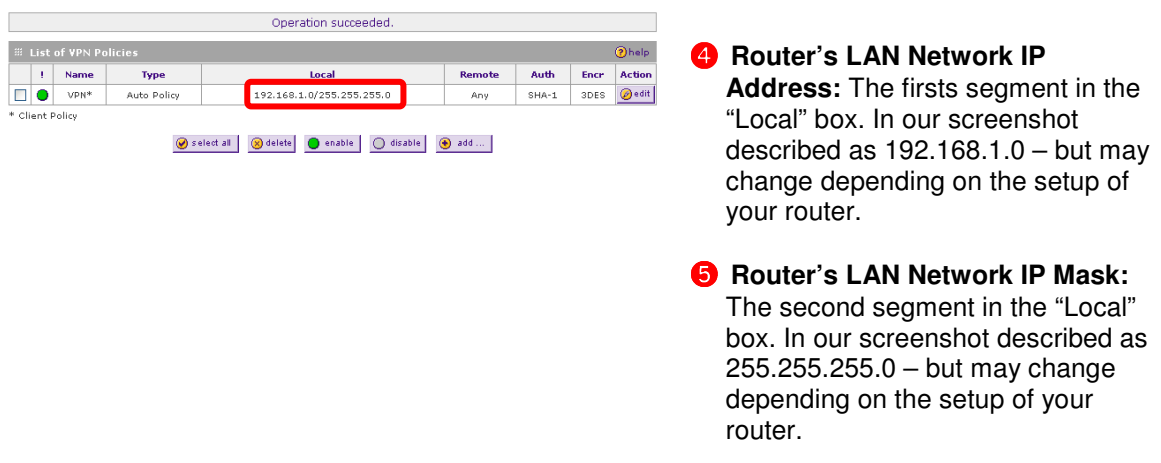

**NOTE:** The values you used for the fields marked with red circles will be referenced them with the same circled numbers while configuring the ProSafe VPN Client software.

## **Creation of the VPN Policy on the ProSafe Client:**

Before you start configuring the VPN Client, go through the following checklist and make sure you have all this information.

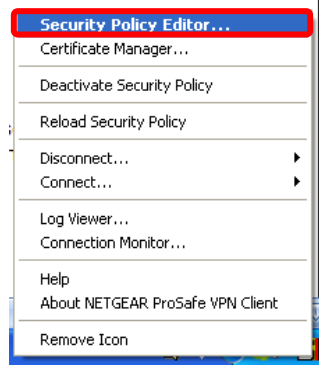

• After installing the VPN Client Software, right click in the tray icon for the VPN Client and select the option **Security Policy Editor.**

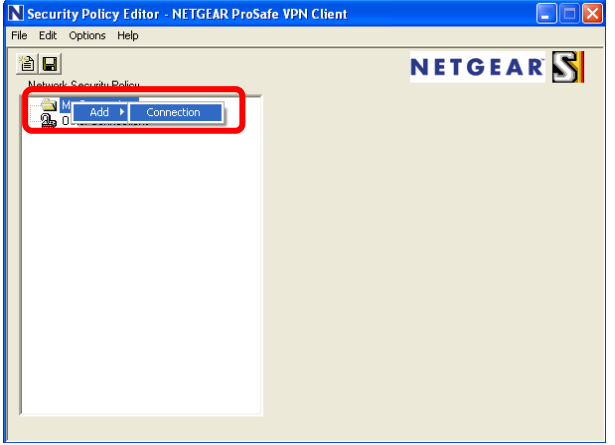

• Right click on **"My Connections"** and add a new connection. The name does not have to be the same one you used in your VPN Router, but it is advised you use the same to facilitate identification of relating policies. In this example the name will be "VPN".

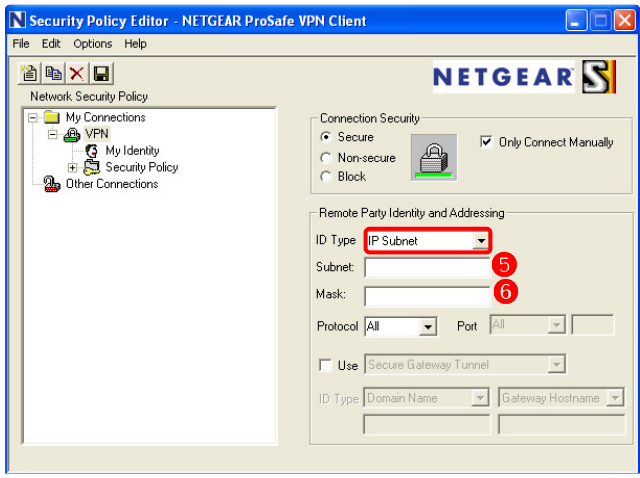

- Click on the name of your new created policy and change the ID Type field to **IP Subnet**
- **O** The Subnet field will be the value of your **Router's LAN Network IP Address**.
- **O**The value of the Mask field will be the value of your **Router's LAN Network IP Mask**.

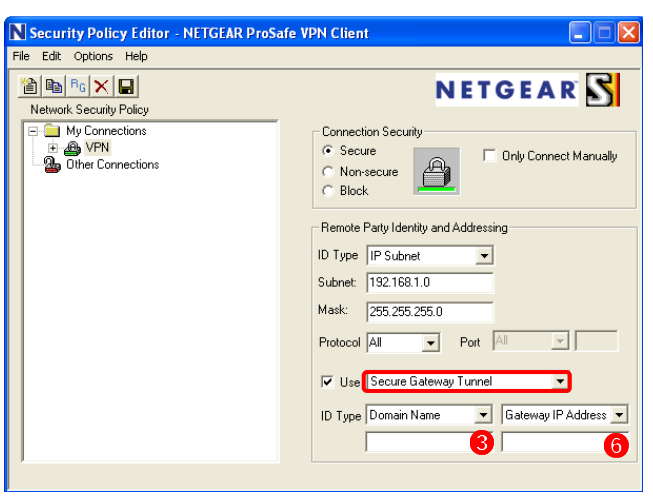

- Next, tick the checkbox next to **Use: Secure Gateway Tunnel.**
- **O** The ID Type field will be the value of your **Local Identifier Information.**
	- **O** The value of the Gateway IP Address will be the value of your **Router's WAN IP Address**.

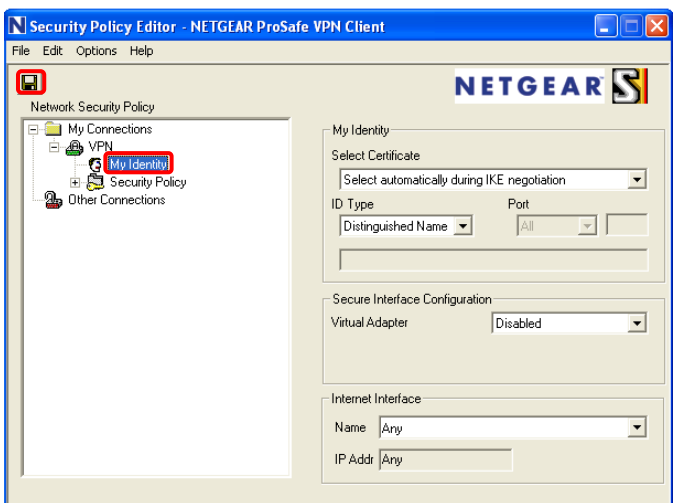

• Click on the plus sign next to your policy name and then on **My Identity**.

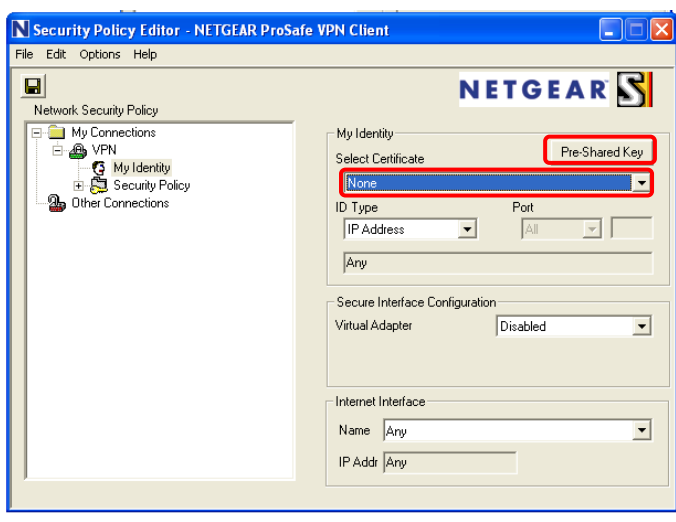

- Change the Select Certificate field from "Automatically during IKE Negotiation" to "None", and click on the Pre-Shared Key button that will appear on the top right.
- On the box that will pop up, click on the **Enter Key** button.

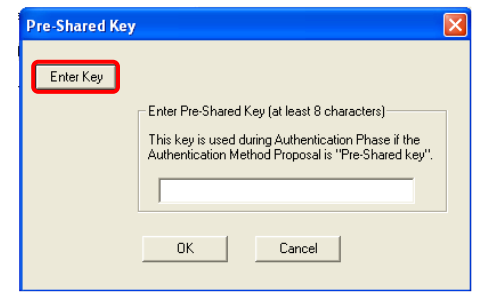

• Input the Pre-Shared Key that you have used when creating the VPN Policy on the Router and click on the **OK** Button.

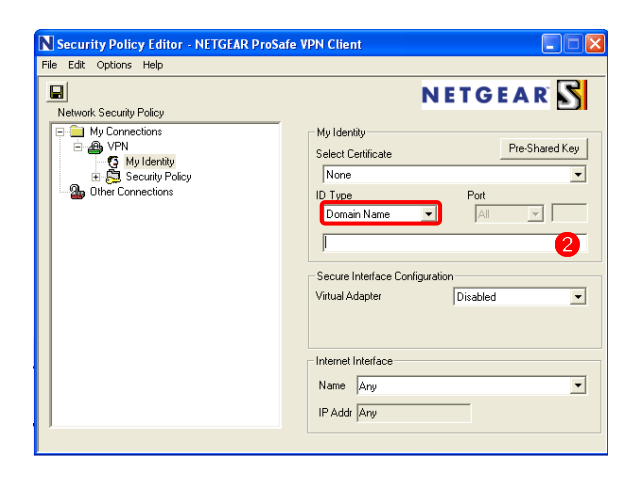

- Next, change the ID Type to **Domain name**.
- **O** In the field that will open, add the value of your **Remote Identifier Information**.

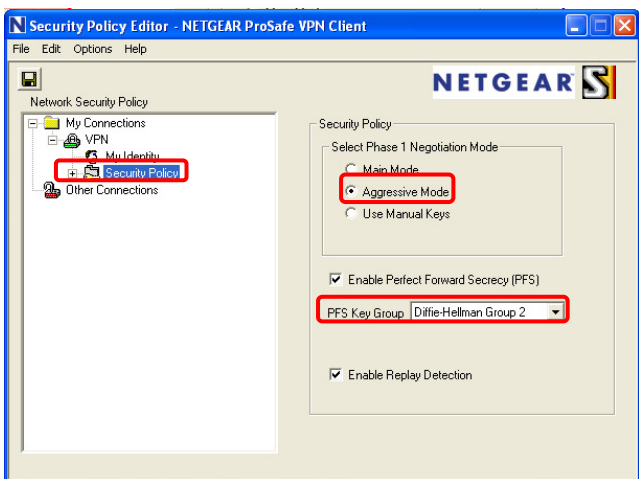

- In the left box, click now on **Security Policy**.
- Select **Aggressive Mode** and tick the **Enable Perfect Forward Secrecy (PFS)** checkbox.
- Leave the PFS Key Group as **Diffie-Hellman Group 2.**

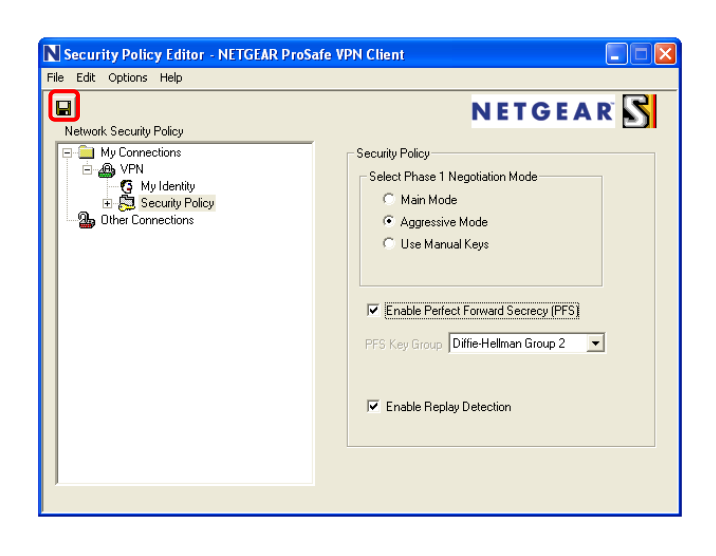

• For last, click on the Save button at the top left of the Security Policy Editor:

# **Connecting:**

To connect, right click on the tray icon of the Netgear VPN client with your mouse, select connect and select the connection you just created. If your settings are correct you'll receive a message confirming the connection.

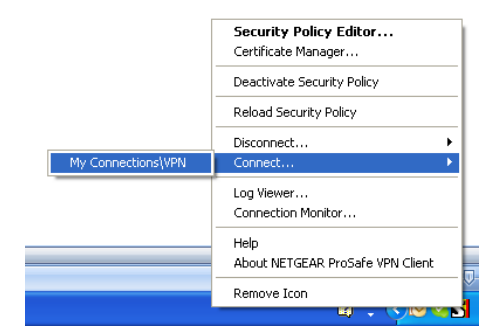

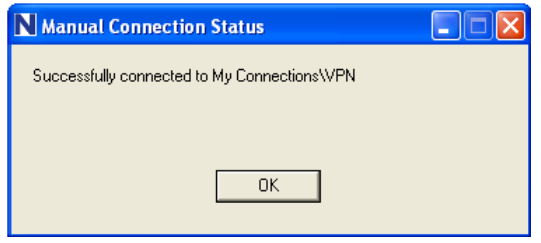